#### **Изменение перечня конкурсных групп в заявлении.**

**Шаг 1.** Вбейте ФИО абитуриента в поиск и нажмите Enter на клавиатуре, кликните дважды по заявлению абитуриента, которое необходимо изменить.

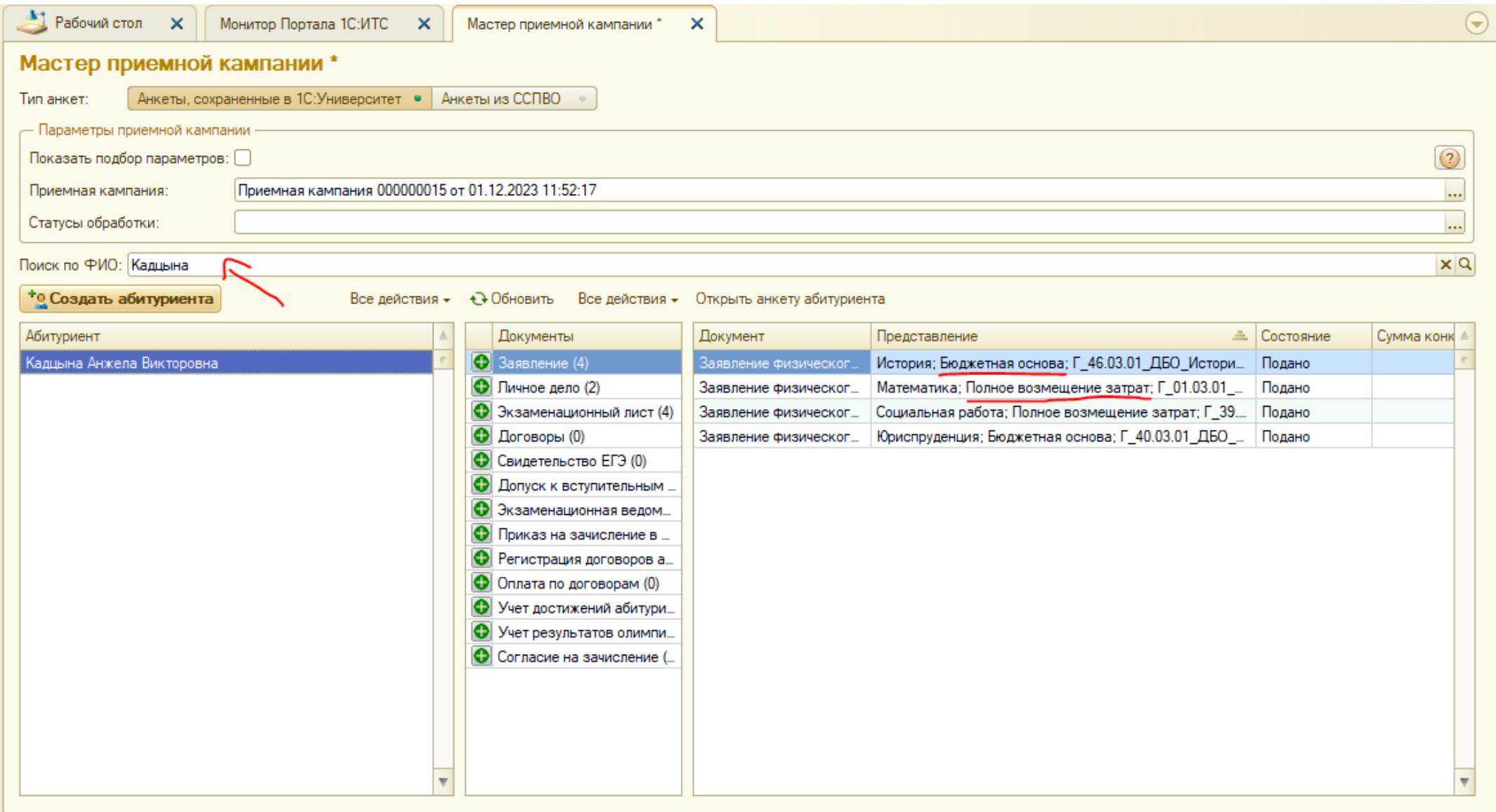

# **Шаг 2.** В открывшемся окне выберите подпункт Изменить перечень направлений пункта Действия.

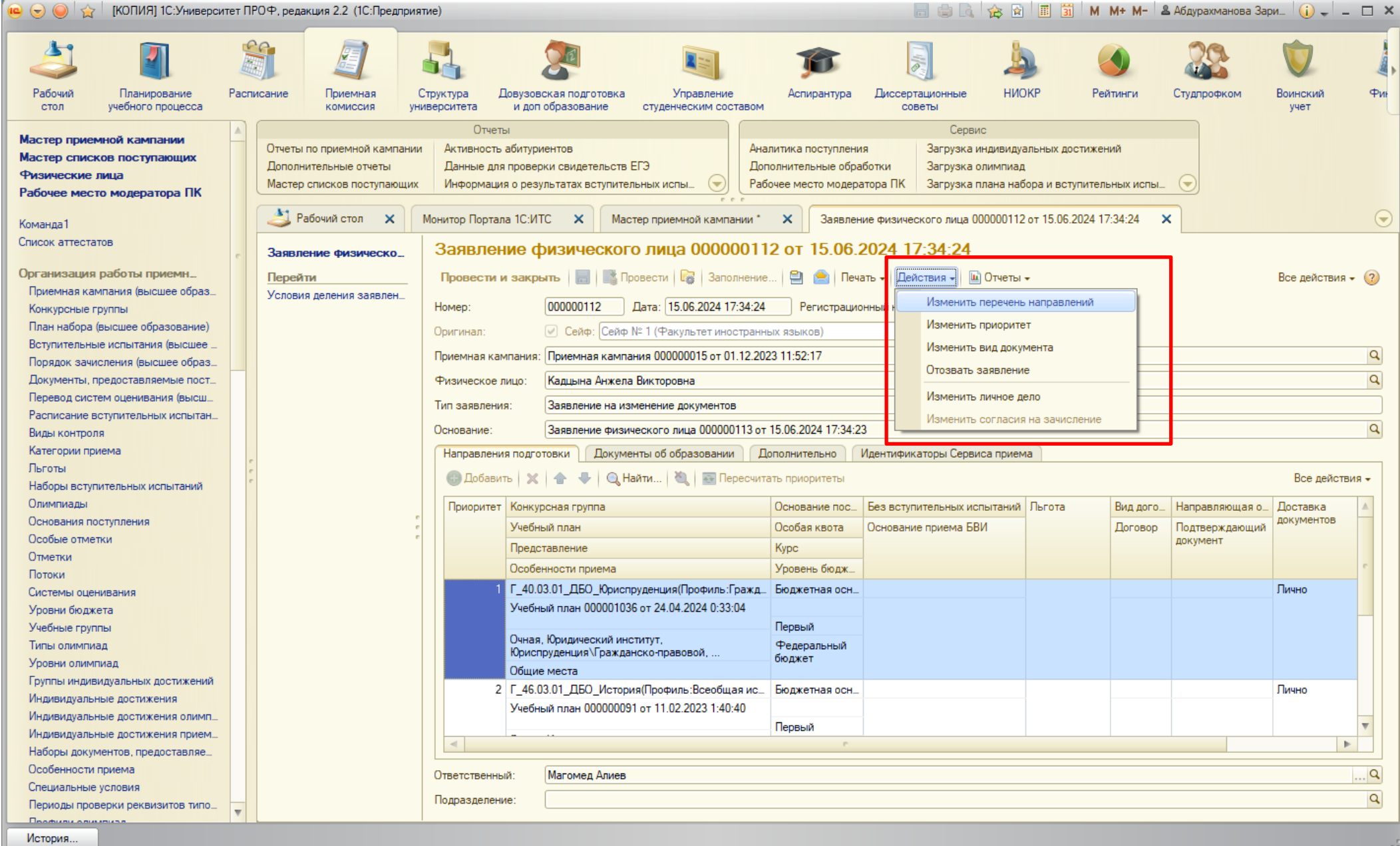

**Шаг 3.** Заполните поле Сейф. Нажмите кнопку Добавить. В добавившейся строке нажмите три точки в конце поля Конкурсная группа (первое поле).

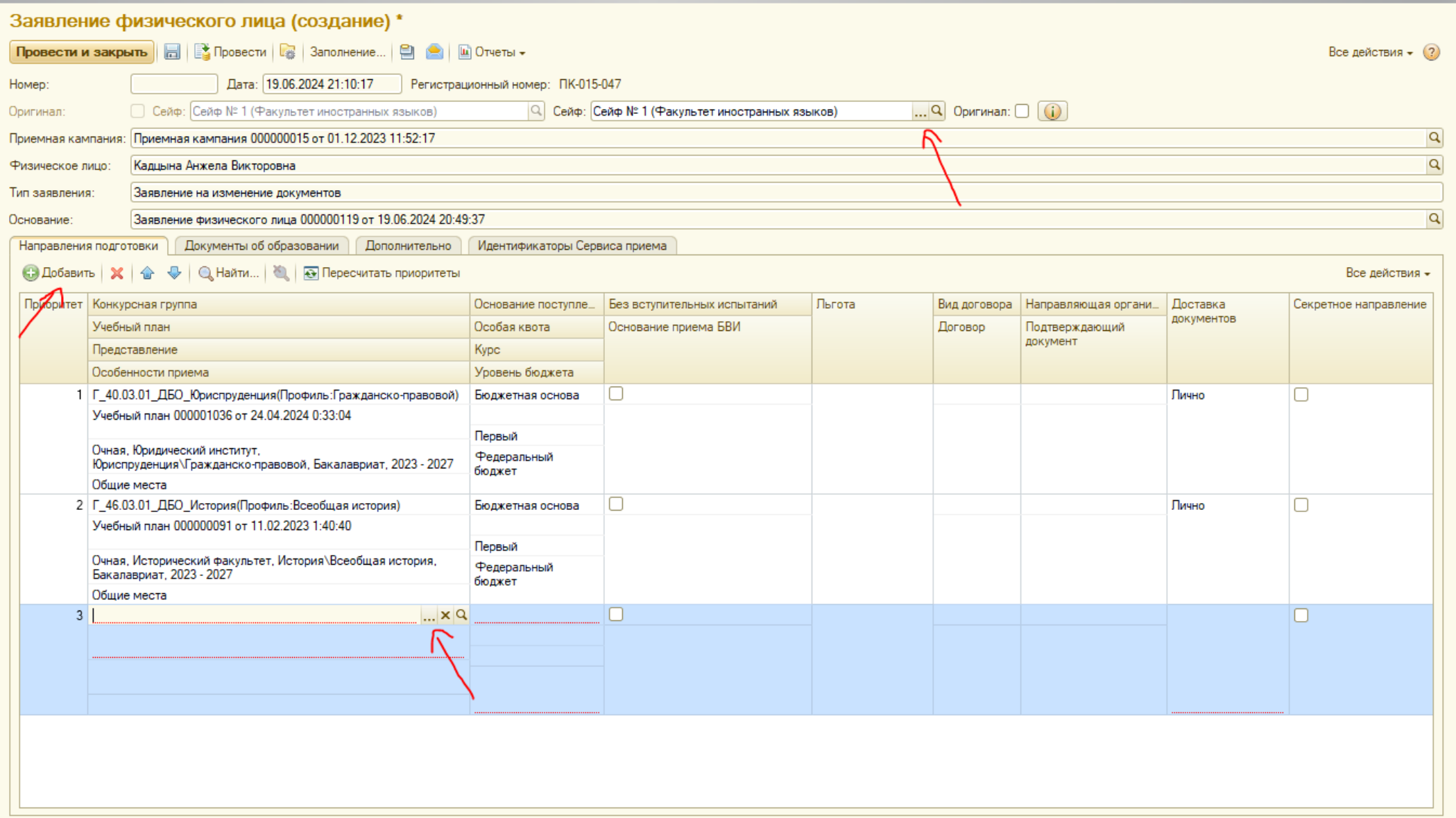

**Шаг 4.** Выберите нужную конкурсную группу из списка, для этого воспользуйтесь поиском на верхней панели инструментов. Дважды кликните по выбранной конкурсной группе.

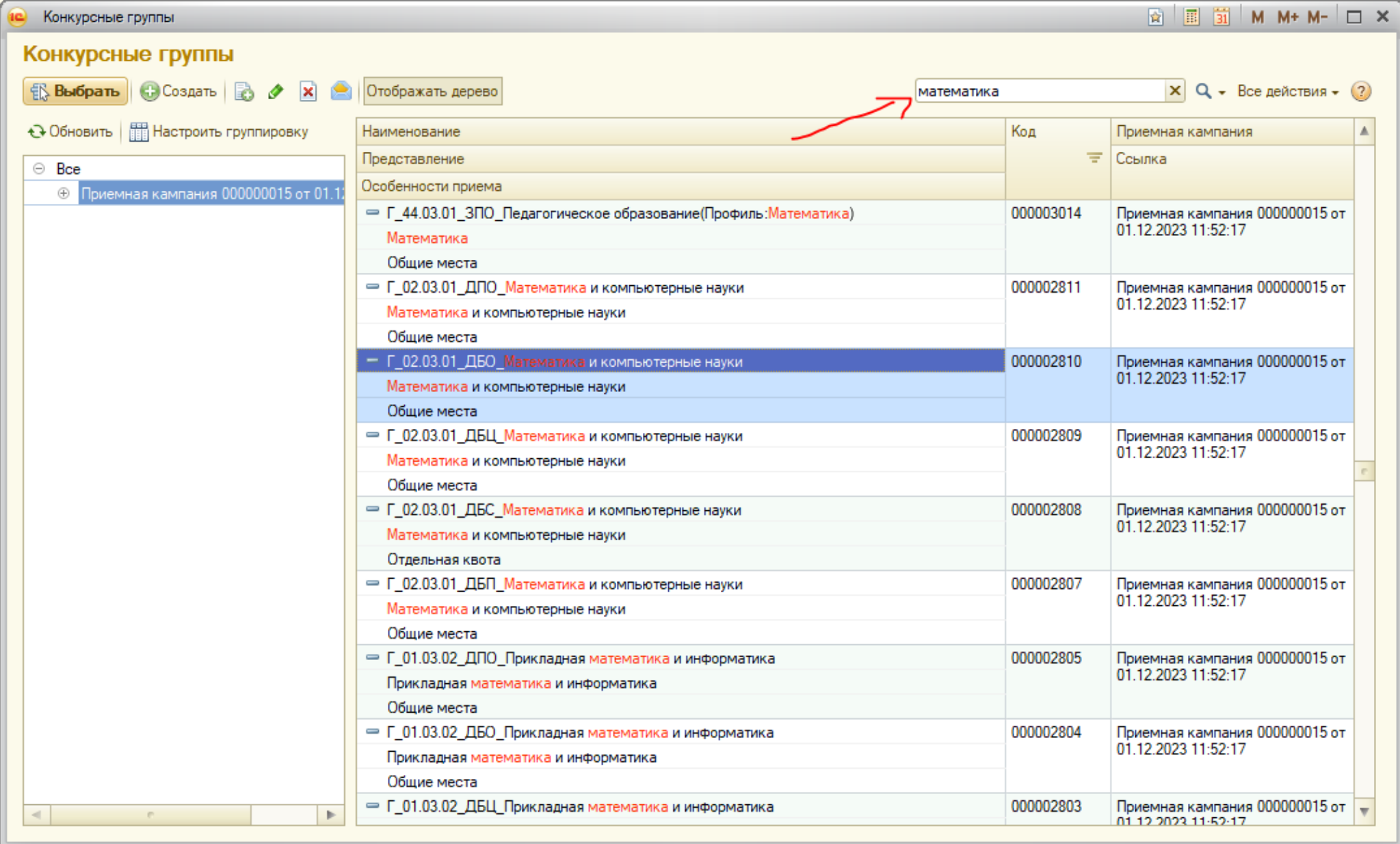

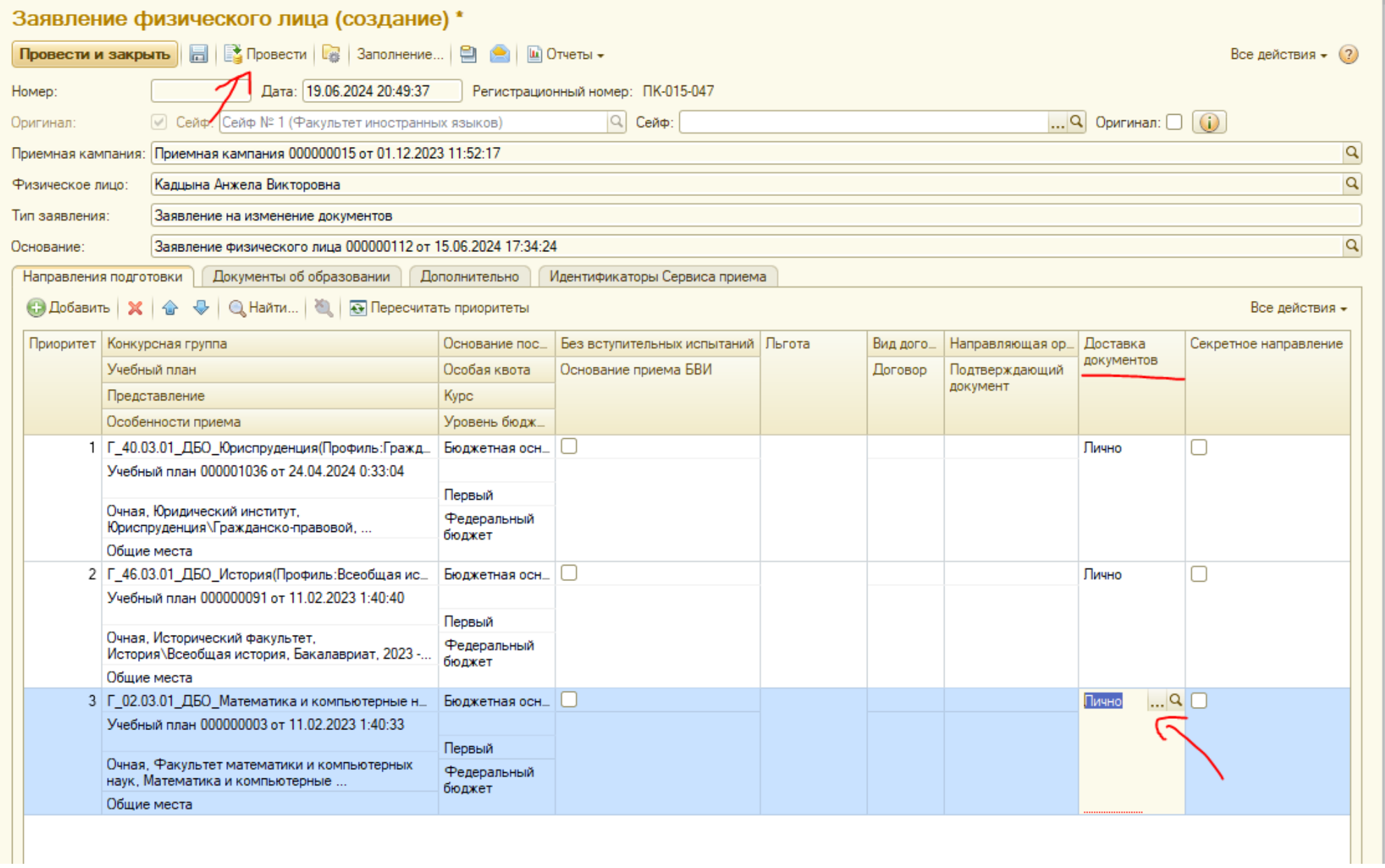

**Шаг 5.** Заполните поле Доставка документов (выберите пункт Лично), после чего нажмите кнопку Провести на верхней панели инструментов.

**Шаг 6.** Заполните набор вступительных испытаний, дважды кликнув на три точки в одноименном поле. Нажмите кнопку Выполнить в правом нижнем углу окна.

**Примечание:** набор вступительных испытаний заполняется в соответствии с тем, на что имеет право абитуриент (если имеет право сдавать внутренние ВИ, нажимаем кнопку Экзамен напротив названия предмета, в ином случае – кнопку ЕГЭ). При выборе набора ВИ ориентируйтесь на Правила приема.

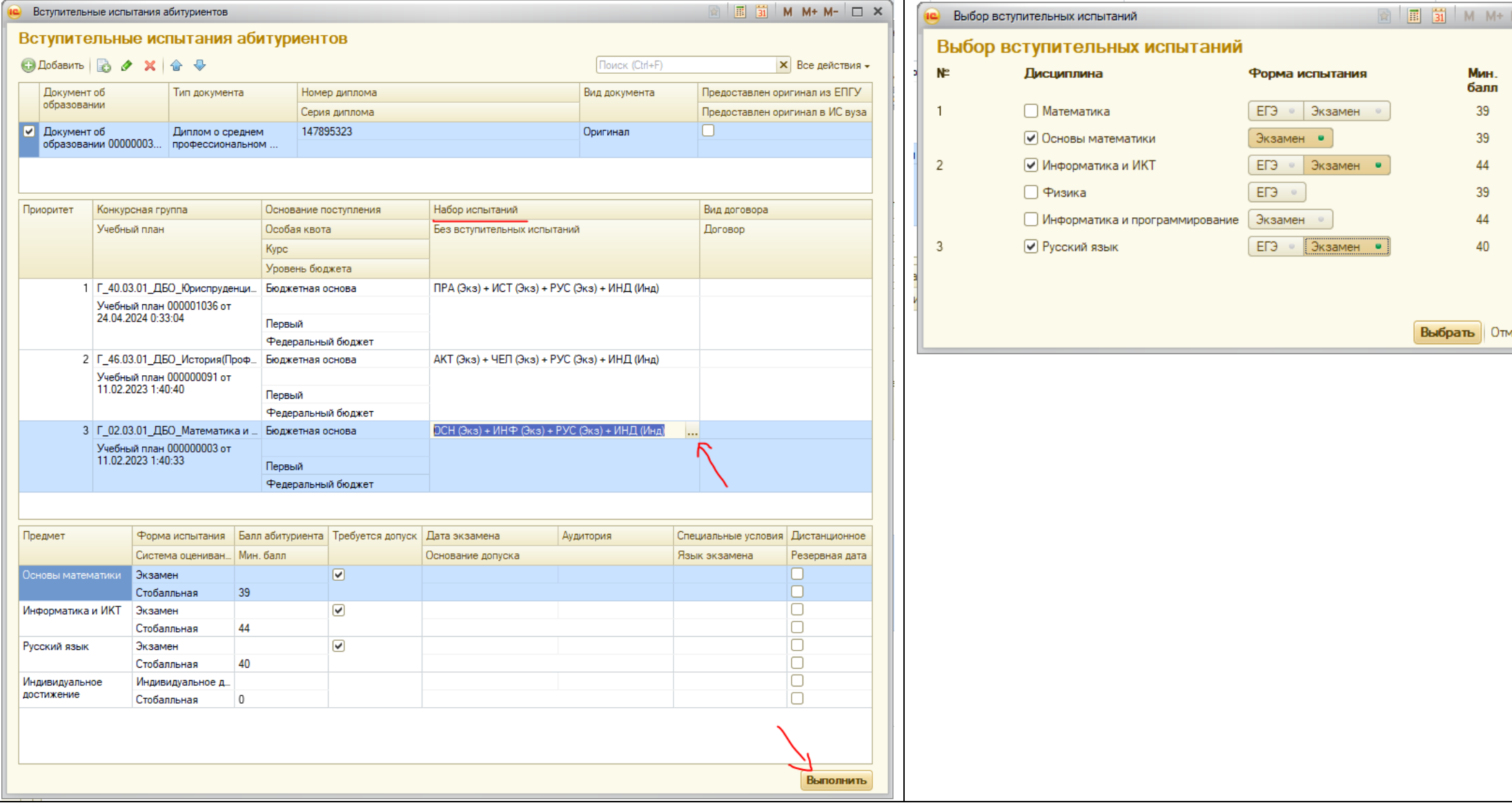

### **Шаг 7.** Печать заявления и описи.

Нажмите кнопку Обновить и кликните дважды по названию добавленной конкурсной группы.

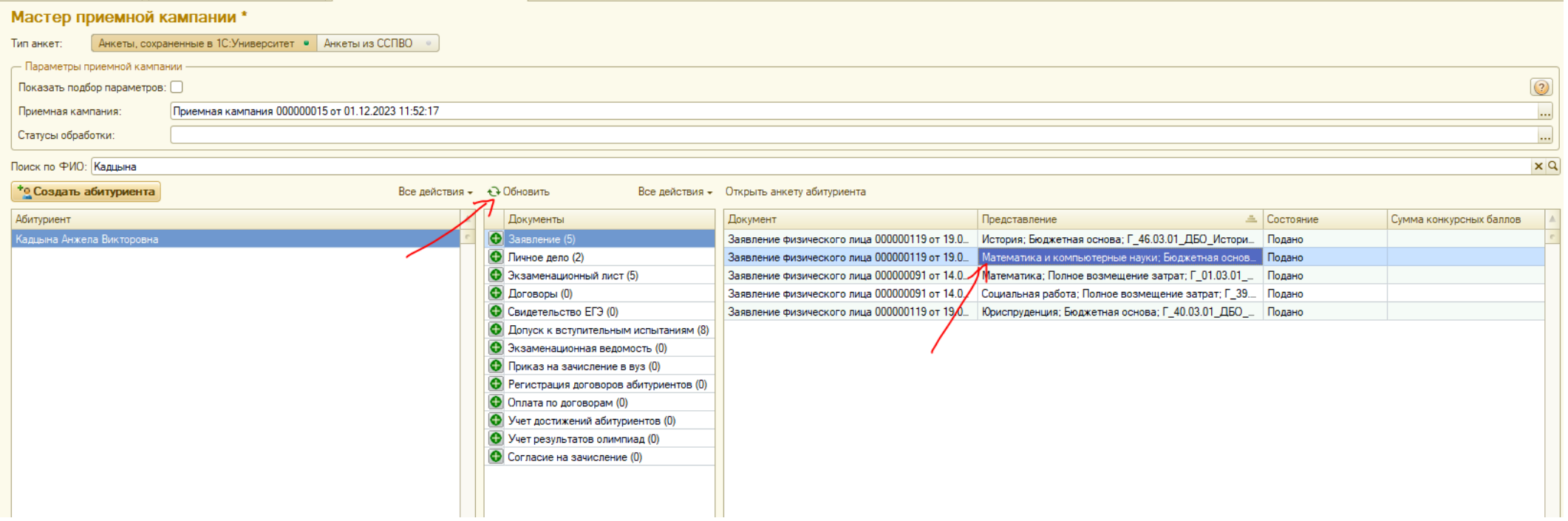

## В пункте Печать выберите подпункт Дополнительные печатные формы и кликните по нужному вам бланку.

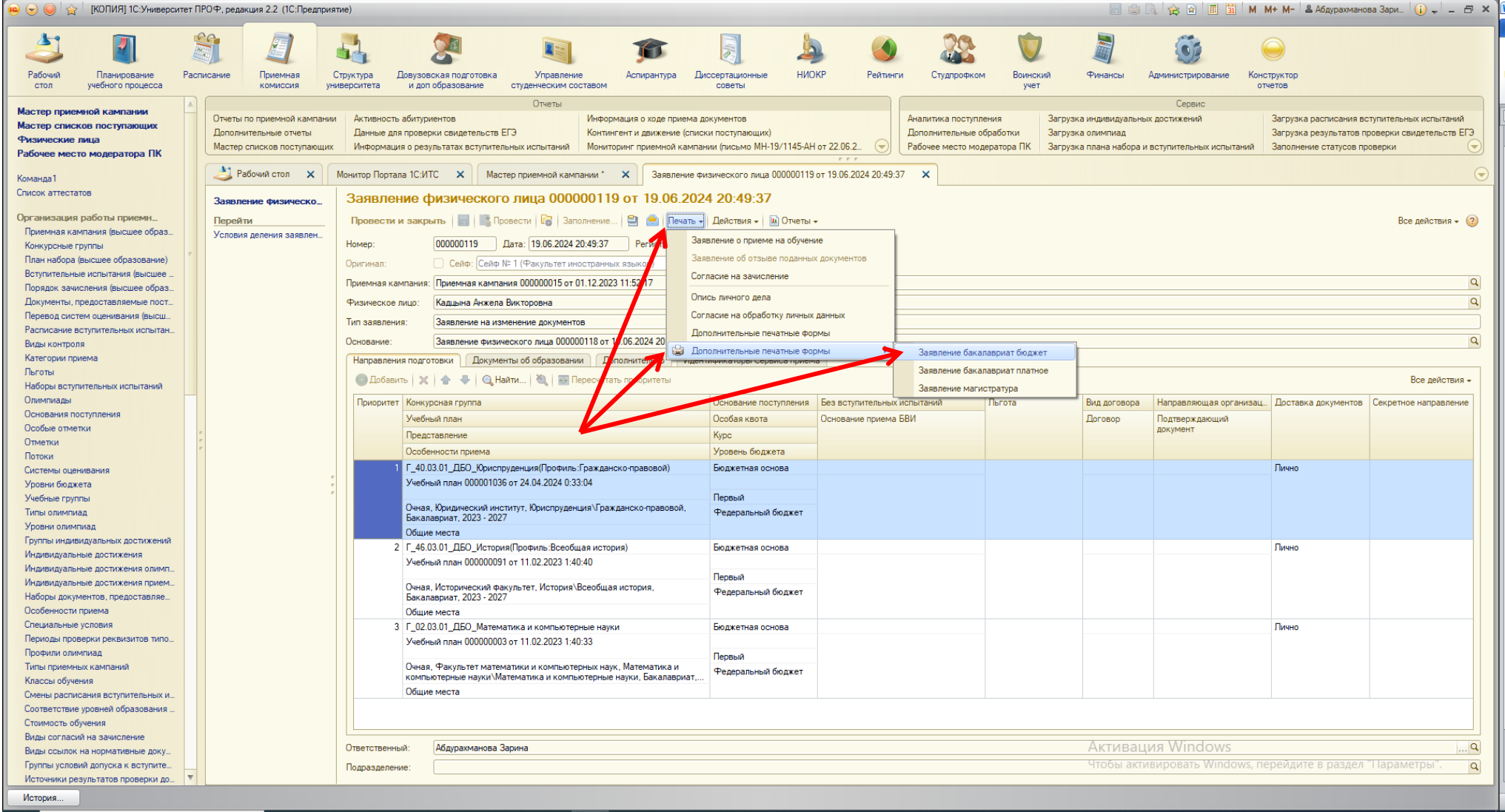

Распечатайте открывшийся бланк и дайте абитуриенту на подпись.

#### Также необходимо распечатать опись личного дела.

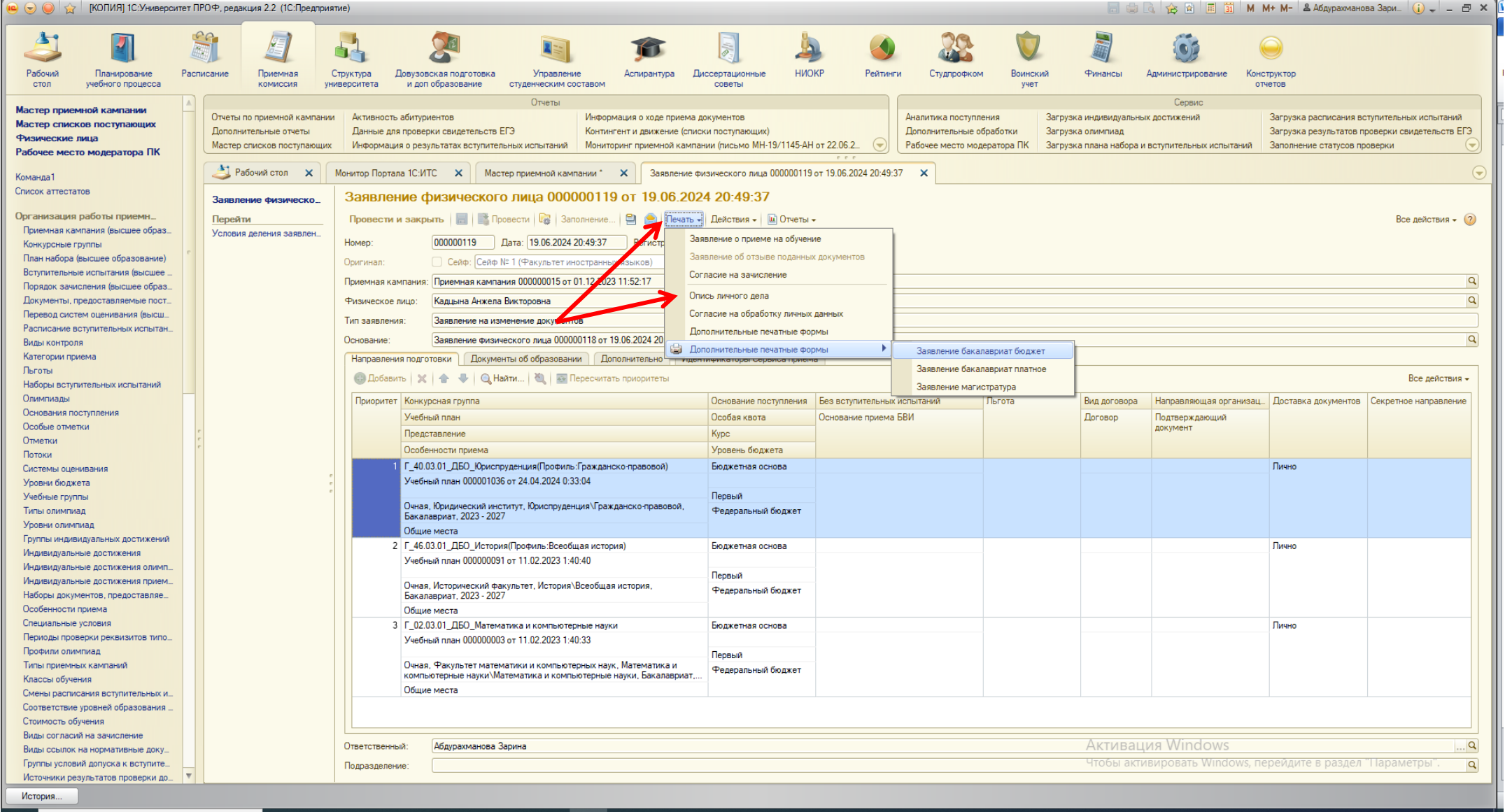

Напоминаем, что расписка с вашей подписью выдается абитуриенту, а лист описи приклеивается на конверт абитуриента.

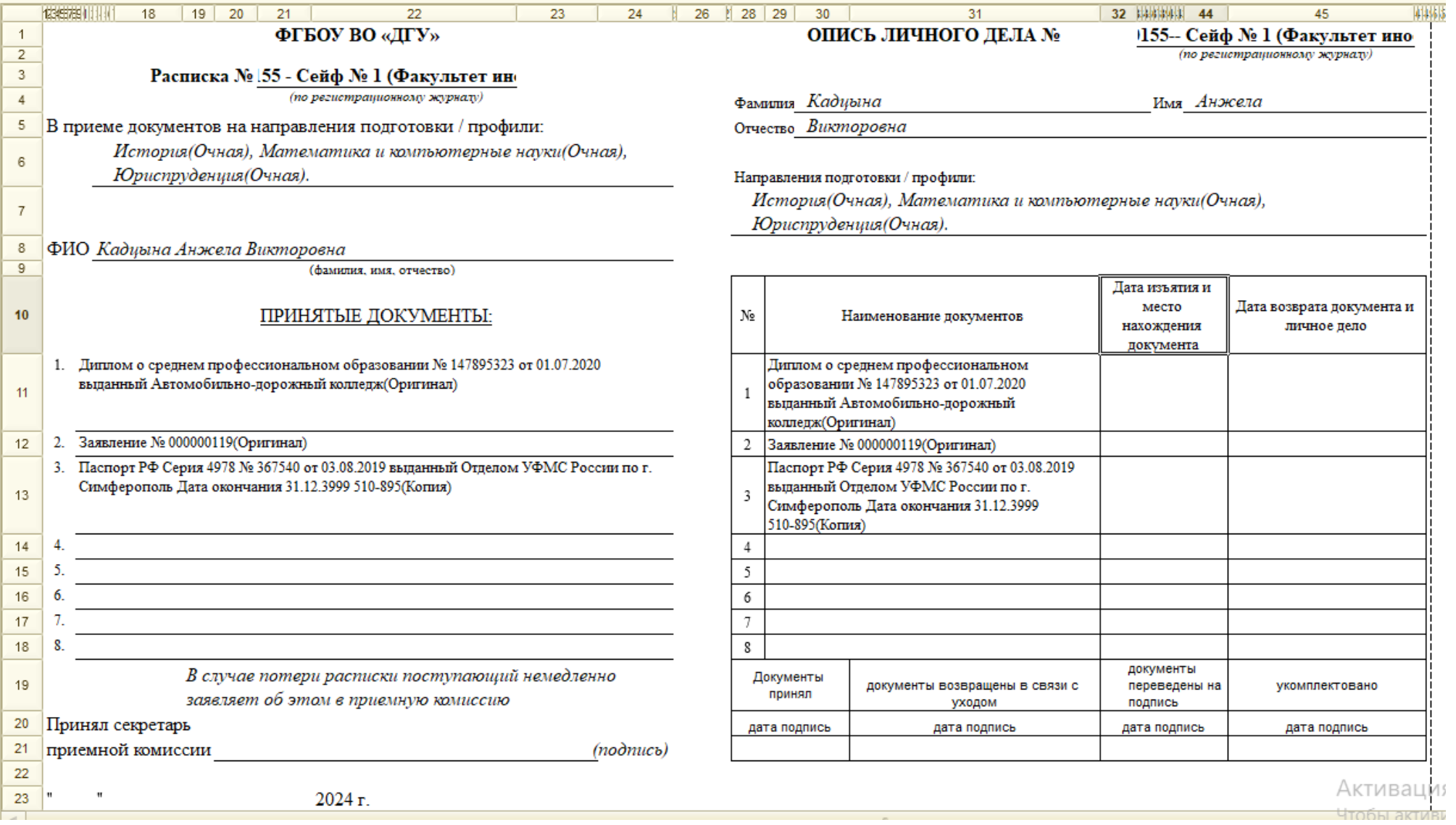